## **LMS Conversion**

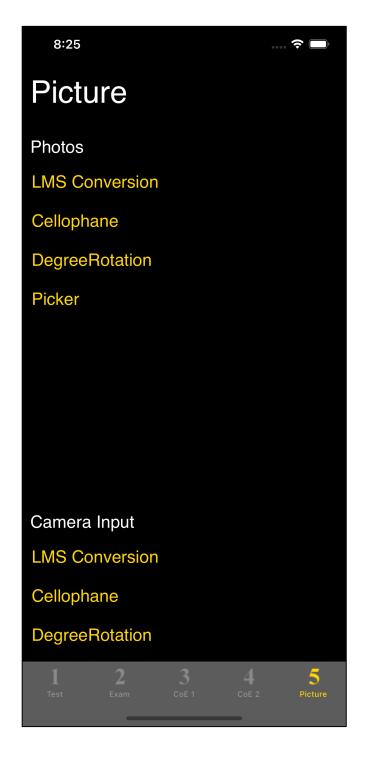

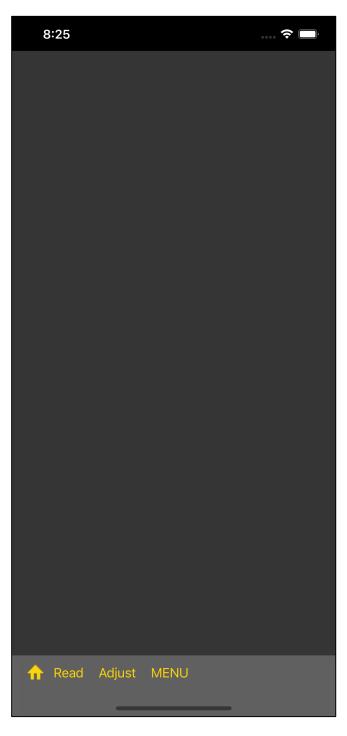

The top of the fifth tab looks like the one on the left.

All three import images from Photos (Camera Roll, Photos).

The LMS Conversion at the top is for "Common Protanopia" and so on.

When you press the LMS Conversion button, you will see a pure black (blank) view like the one on the right.

When you press the "Read" button on the toolbar, you will see the following.

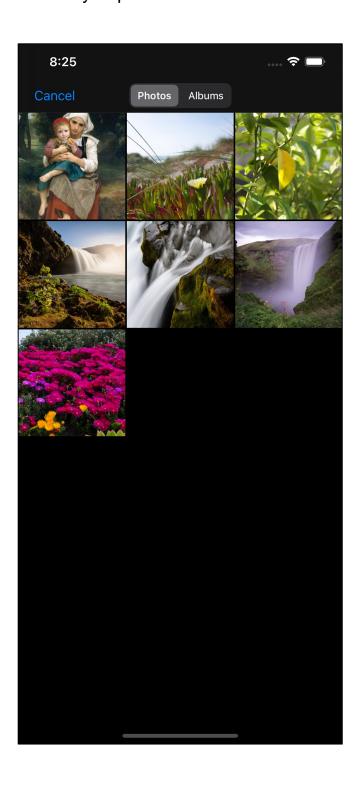

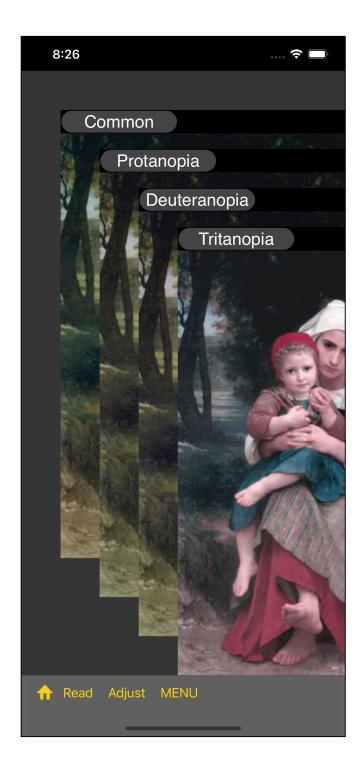

Immediately after Reading, it will look like this.

This command will reduce the size of the image to the length of the iPhone screen diagonal, if it is larger than 2/3 of the screen diagonal.

The original size of the image will not be processed.

If it is smaller than this length, the original image size will be handled.

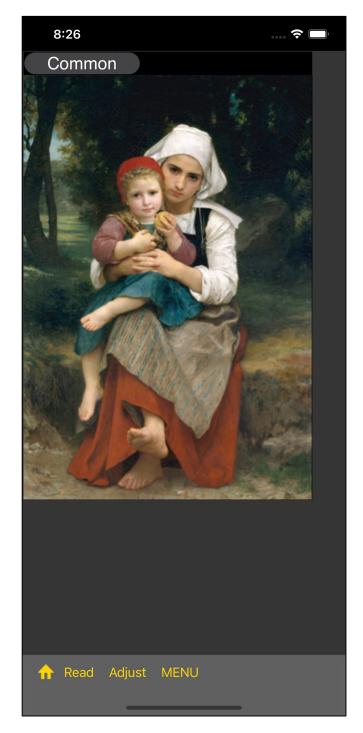

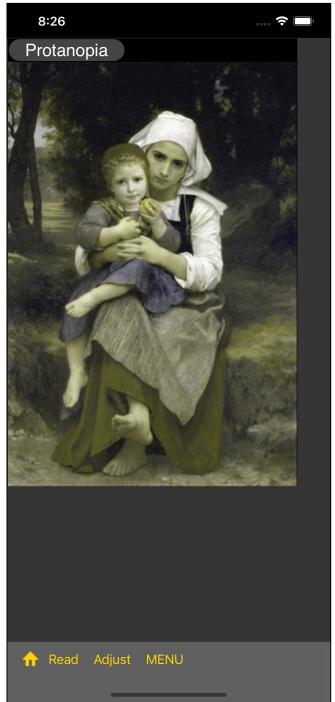

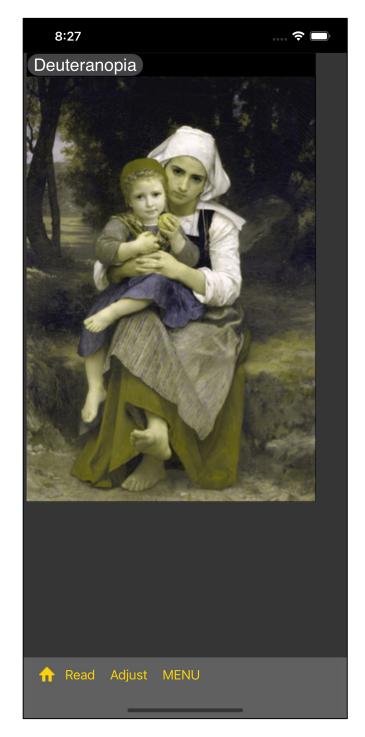

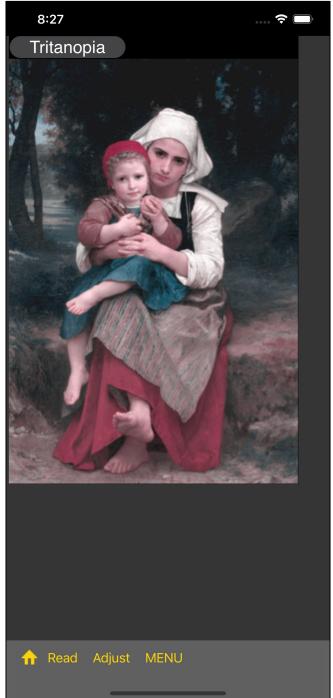

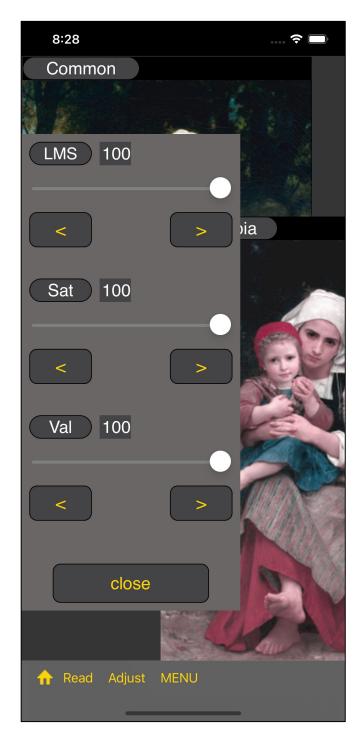

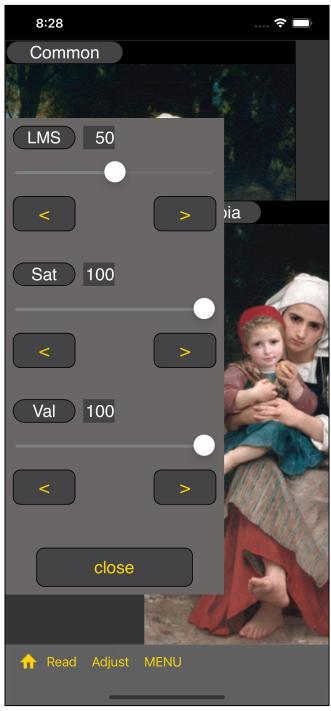

When you press the "Adjust" button on the toolbar, a slider like this will appear.

The slider view can also be closed by long-touching anywhere on the foundation.

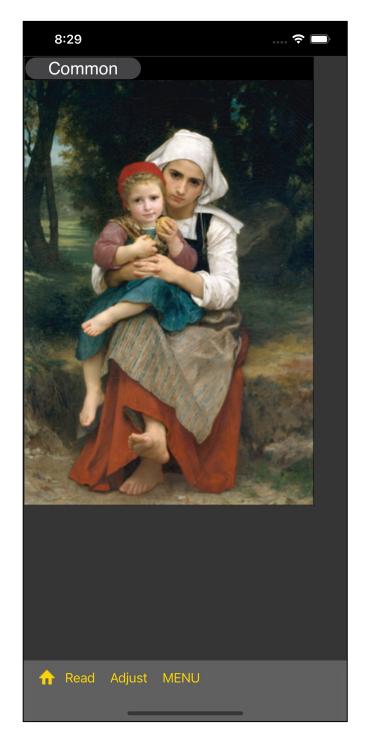

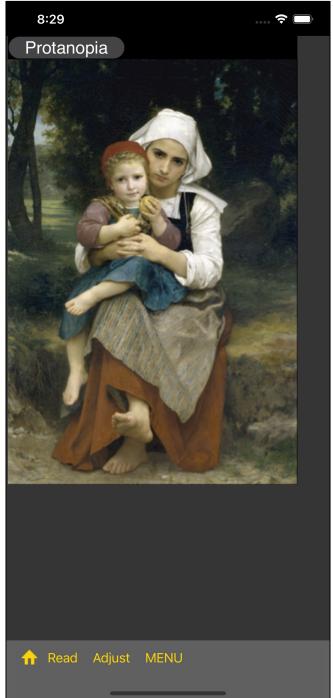

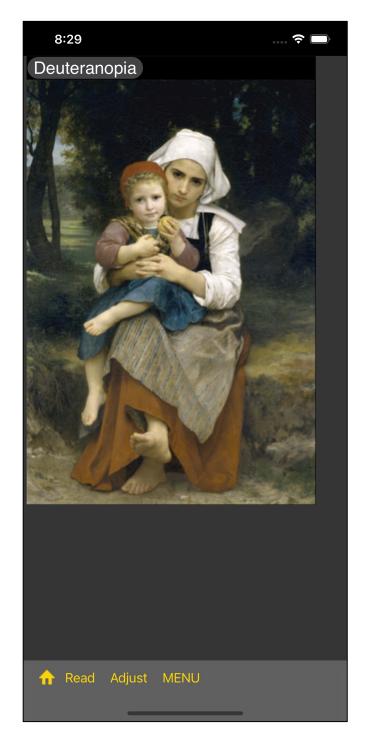

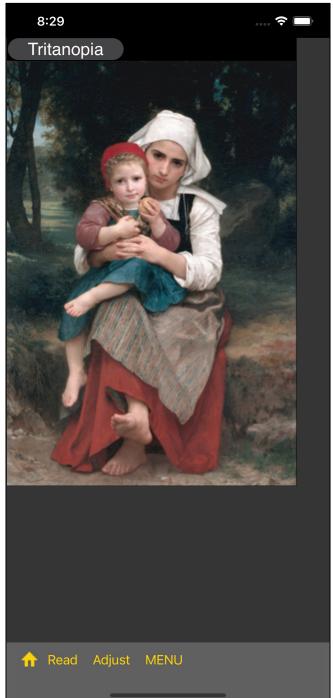

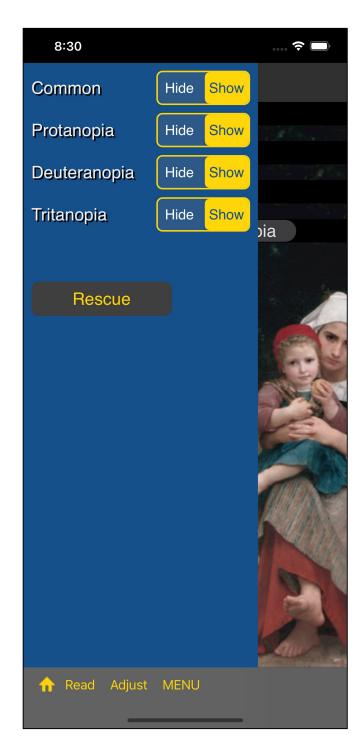

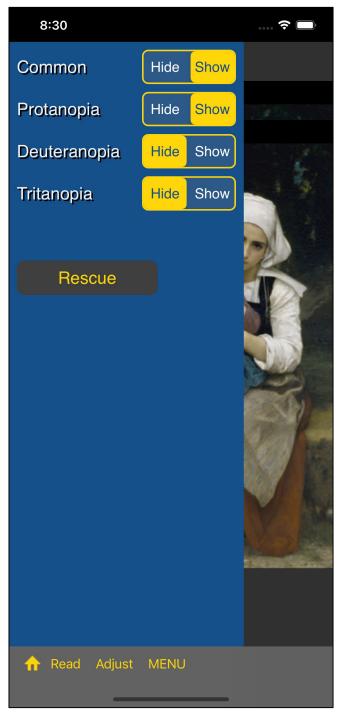

Press the third menu button on the toolbar to show or hide each view.

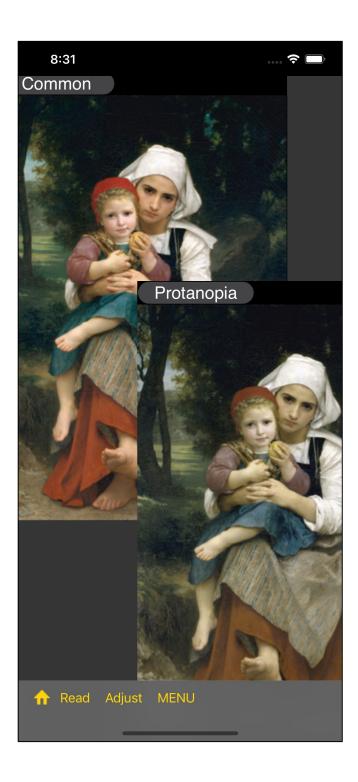

It will be like this.

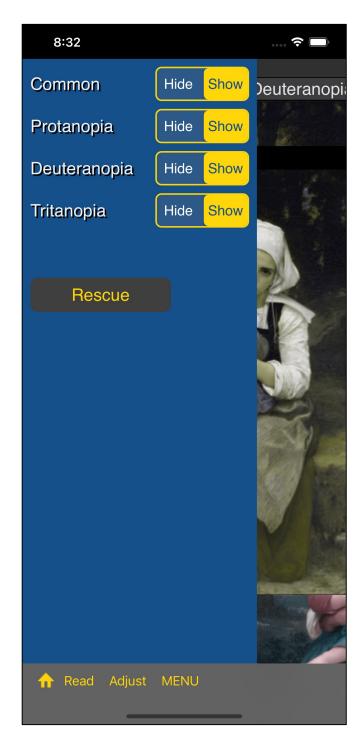

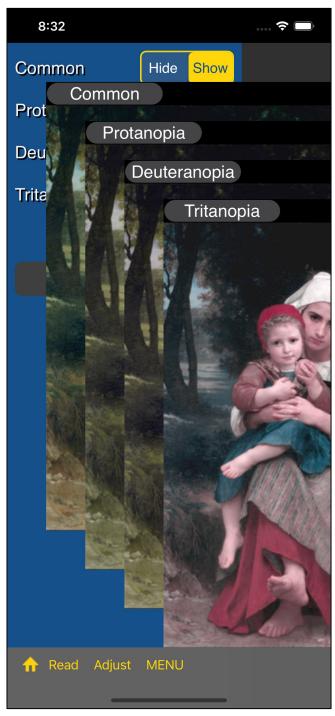

When you press the "Rescue" button, each view will come to the specified position.

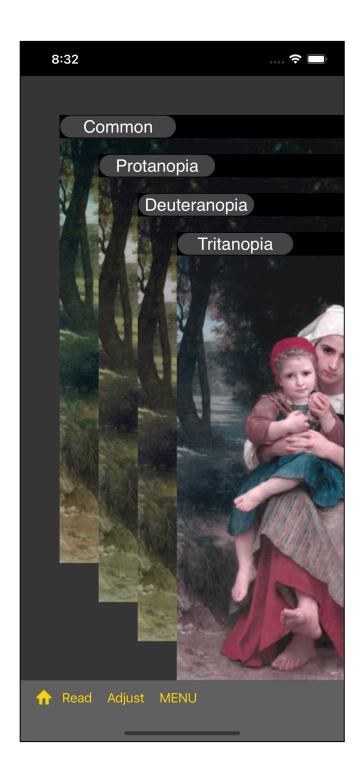

It will be like this.

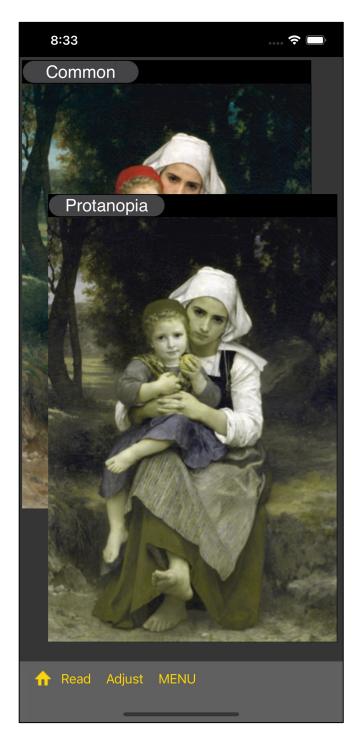

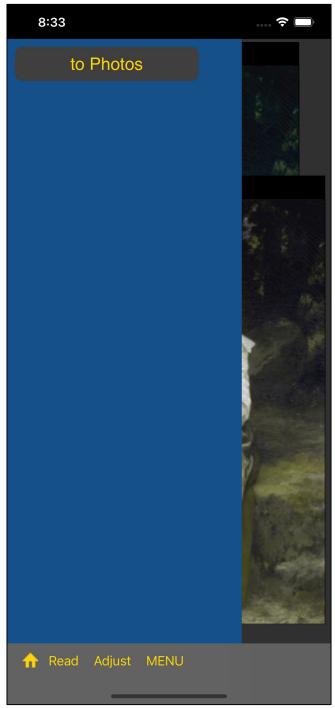

Long-Touching each view to bring up the menu view shown on the right.

When you press the "to Photos" button, the image will be transferred to the Photos (Camera Roll).

If the image size is larger than 2/3 of the diagonal of the iPhone screen, it will be reduced to that length.

If this reduction is applied, the transfer will be in the reduced size.

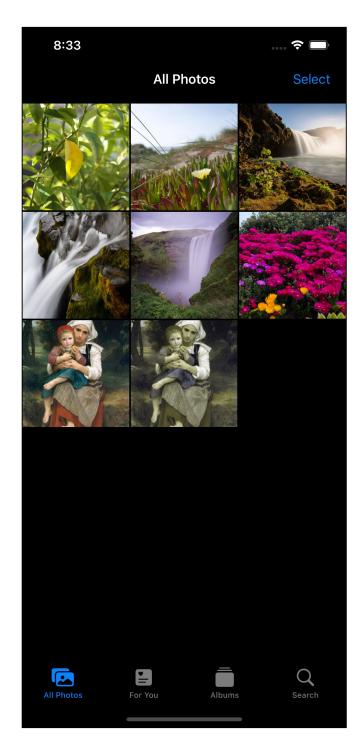

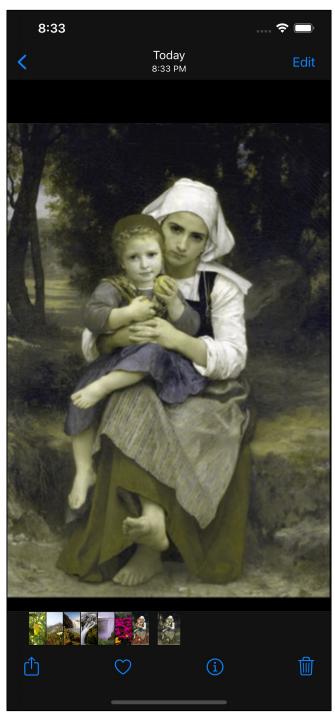

It will be like this.